## Agricultural Commodity Import Requirements (ACIR) Quick Reference Guide

**Locating Import Requirements for Fruits and Vegetables** 

Example: Fresh Tomato (Fruit) from Mexico

## Introduction

- Guidance for regulating fruits, vegetables, and other consumable, imported commodities can be found using the "Plants and Plant Products Not for Propagation" tile in ACIR.
- Commodity Import Requirements document (CIR) A document that contains specific commodity importation requirements and/or admissibility information by country
- Open ACIR at <a href="https://acir.aphis.usda.gov">https://acir.aphis.usda.gov</a>.

## **Locating Import Requirements for Fruits and Vegetables**

- 1. Click on the ACIR tile that applies, depending on the commodity's attributes.
  - a. Identify the commodity, country of origin and process type or state. **Example:** Fresh tomato (fruit) from Mexico.
  - b. Use the "Plant Products Not for Propagation" tile for all fresh fruits and vegetables.
- 2. Type country name in the "Enter Country" field in the Search pane (entering the first few letters will open a drop-down list you can select from).

Example: Mexico.

3. Type commodity common name **OR** commodity scientific name in the fields labeled the same in the Search pane. You cannot search on both common name and scientific name at the same time.

**Example:** tomato **OR** Solanum lycopersicum

4. Click on the Search button.

Search

5. Results appear in the Search Results pane, either directly listed in the CIRs **or** linked via keyword association.

**Example**: Search on fresh tomato fruit from Mexico produced ca. 15 results which included fresh, dried, frozen, cooked, or juiced fruits of tomatoes and tomato relatives; the search also resulted in CIRs for cut flowers of tomato relatives.

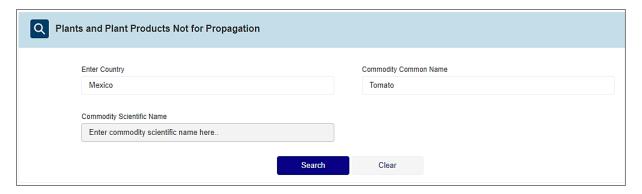

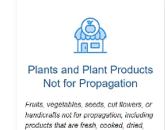

cut, frozen, and other similar processed

8.3.2022 v1

- 6. **Filter** results to specify **fresh fruit** using the **Select Attributes** pane to reduce the results to fewer entries you can more readily scan.
  - a. Choose "Fruit" under "Plant Part" and select Filter. See the "Filtering Results in ACIR" quick reference guide for details on filtering.

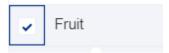

- 7. Access the regulatory guidance.
  - a. Review the associated commodity attributes on each line in the Search Results pane item to locate the CIR that matches the commodity situation.
  - b. Click **View** on the matching CIR. Always review the CIR's header details to verify it matches your commodity situation.
    - c. Red arrow pointing to the View button on the Search Results pane. Example: The CIR below matches fresh tomato fruit from Mexico. Click the View button to access the regulatory guidance in this CIR.

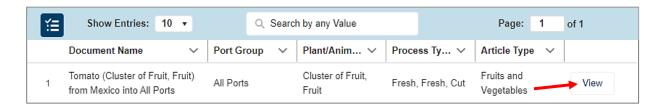